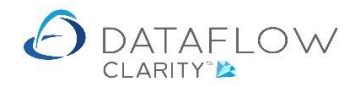

1 | P a g e

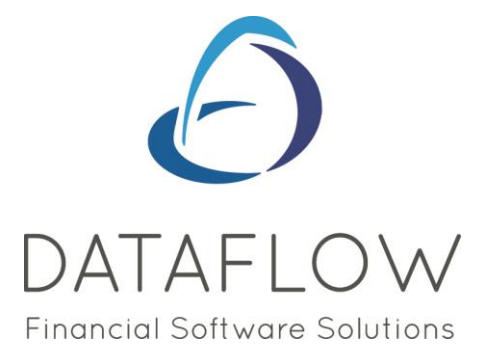

## *Revalue Accounts*

Dear user,

You must make sure that you have read "Navigating the System" first before reading any other Clarity guides as without a good knowledge of the navigation you will not fully benefit from the features and shortcuts that Clarity will provide for you.

Click here to read Navigating the System: [https://dataflow.co.uk/images/uploads/release\\_notes/Clarity\\_-\\_Navigating\\_the\\_System\\_.pdf](https://dataflow.co.uk/images/uploads/release_notes/Clarity_-_Navigating_the_System_.pdf)

Also at the end of each guide, there may be a list of other supplements for further explanation of features within this routine.

Enjoy exploring Clarity and please do not hesitate to suggest any improvement that you feel will be useful to add to this document.

Warmest regards

Dataflow (UK) Ltd

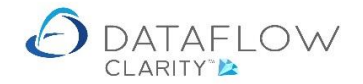

The blue arrow identifies the company for which you will be revaluing the accounts for, the red arrow identifies the Nominal Ledger and the yellow arrow identifies the Revalue Accounts option:

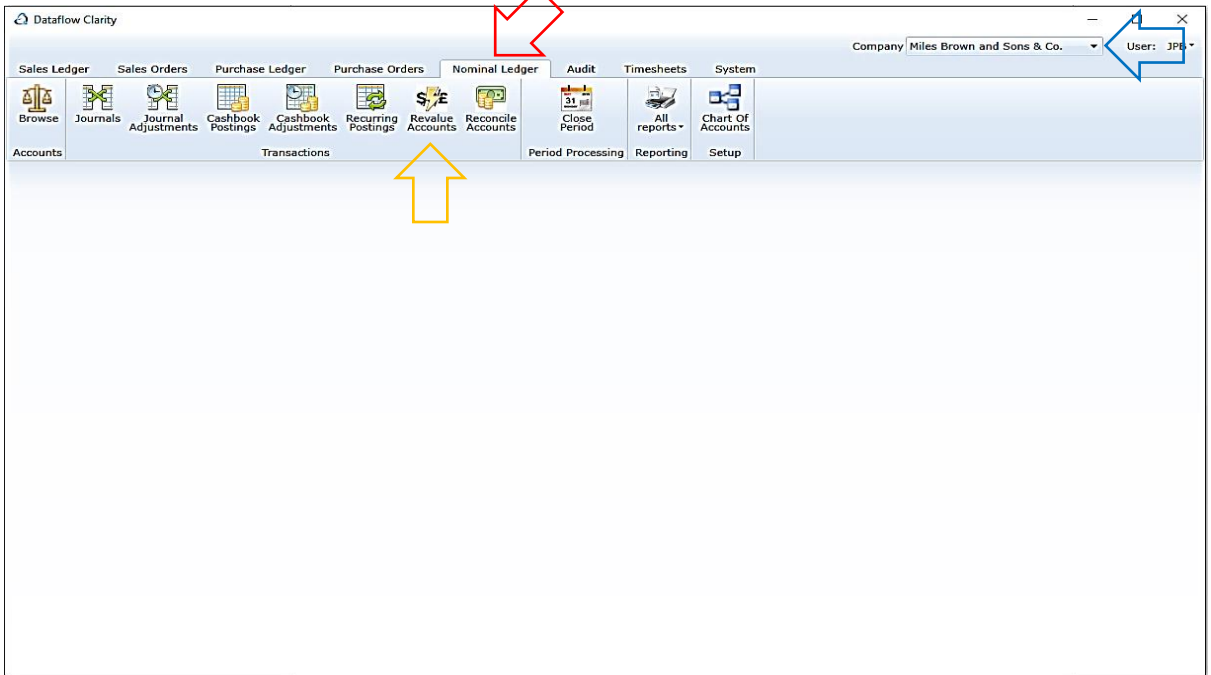

The process section highlighted in red in the example below is where you choose the currency accounts you wish to revalue. Use the  $\blacksquare$  to set that account to be revalued.

The date section highlighted in yellow in the example below signifies the date you have chosen to revalue up to. This also determines the period to which the gain or loss is posted to, in this example the XGL will be posted to the July period. Should the corresponding period be closed the system will post the journal to the next open period.

Clarity will look at the exchange rates setup in the system and use the specified date to determine which of the existing exchange rates it will use when revaluing the chosen accounts. The rate it will use is highlighted in green below:

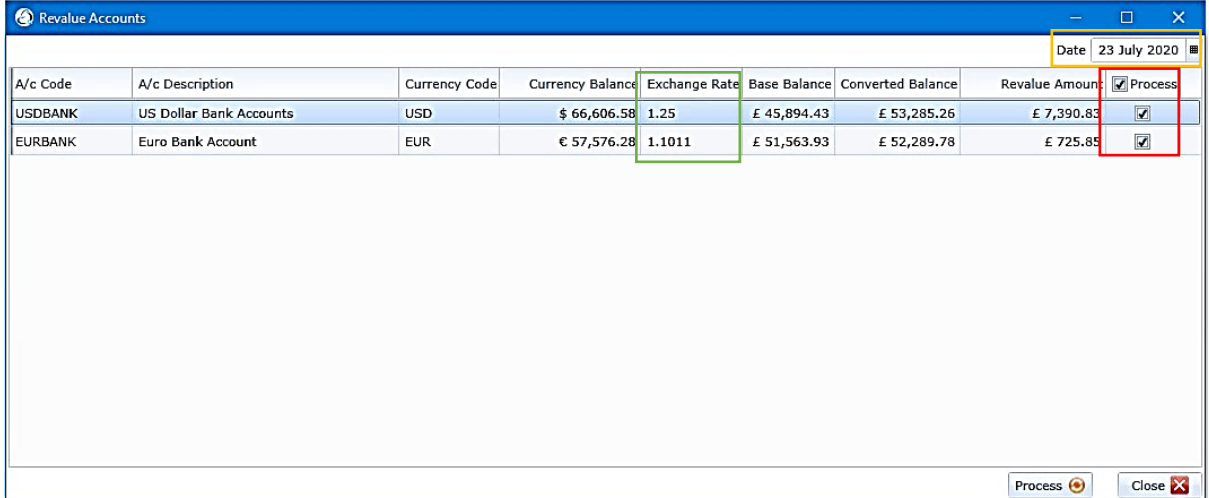

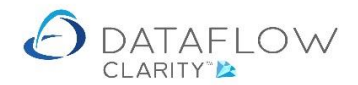

Using both the date and corresponding exchange rate Clarity presents the Currency Balance, Base Balance, Converted Balance and Revalue Amount within the grid.

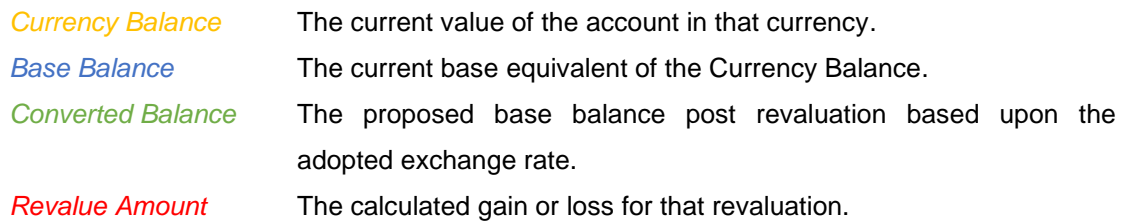

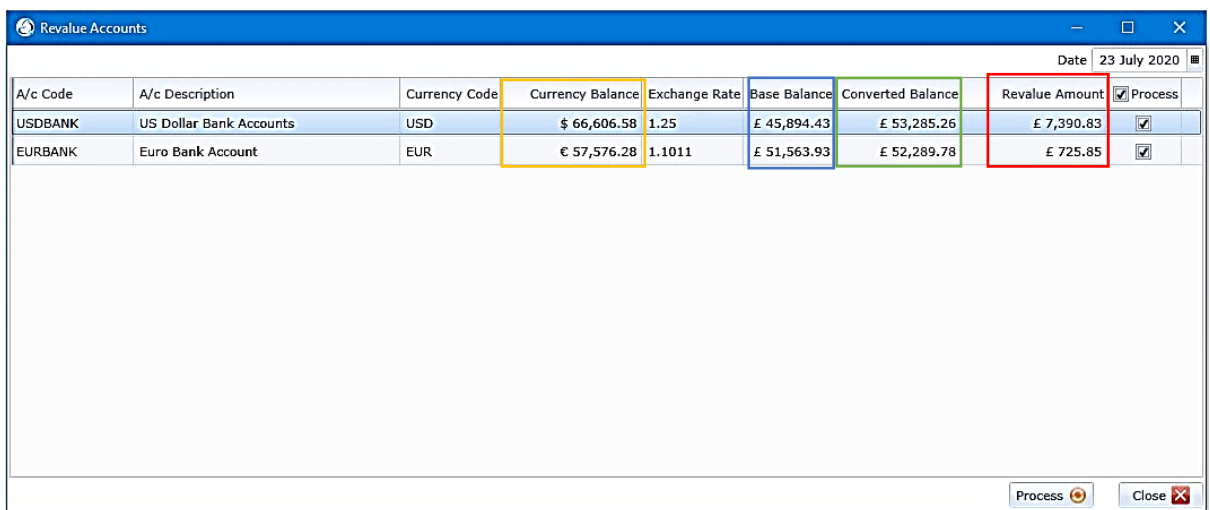

Once you're ready to proceed with the revaluation clicking the Update a button will open a new window containing the proposed Journal.

The example below shows the proposed journal. In this example I have highlighted in yellow the USD account being revalued, in green the account where the gain or loss will be posted and in red the gain or loss value to be posted. The same principal applies to the EUR entries:

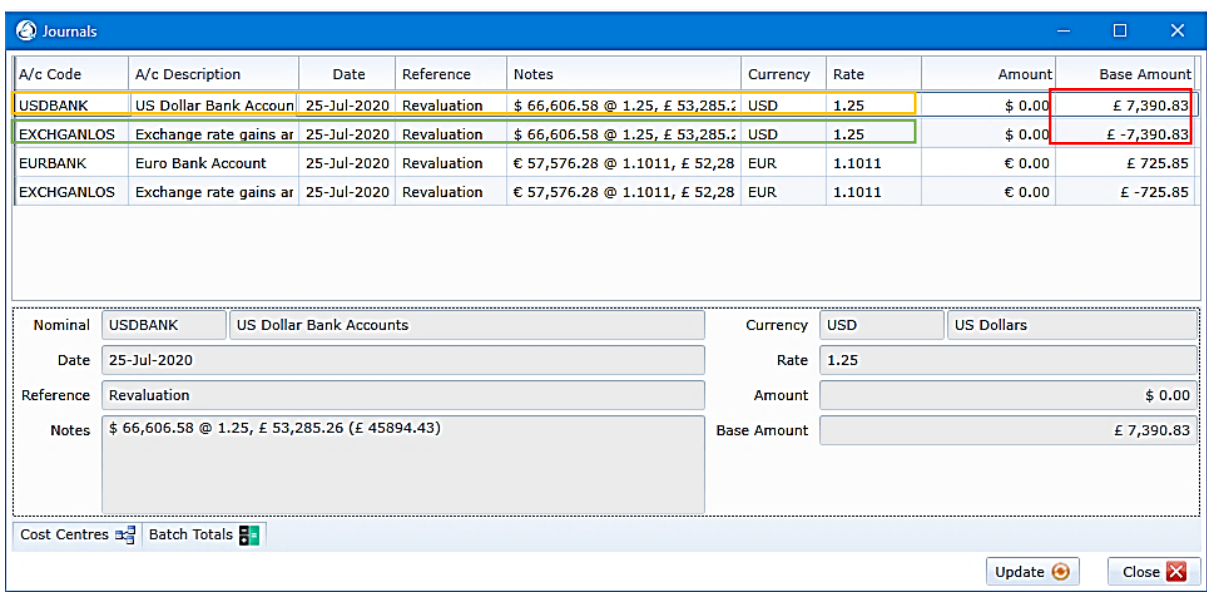

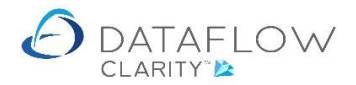

 $\sim$ 

Once you're ready to complete the revaluation click the **Update**  $\odot$  button to post the journal. A confirmation dialogue will apear upon update completion:

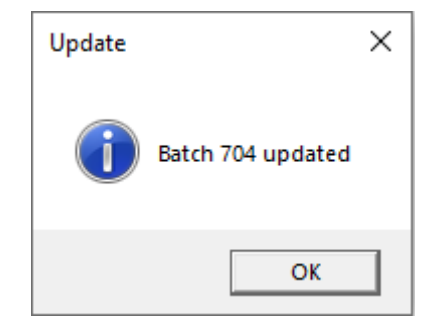

Should you wish to not proceed with the journal update simply click the close **button to return to the** Revalue Accounts window.

Below is an example of how the revaluation entries appear when viewing them, post update, within the Nominal Browse window.

The entries are automatically stamped with the original currency value, the rate it was revalued at and the before and after base values for your historic reference. This detail is highlighted in yellow below:

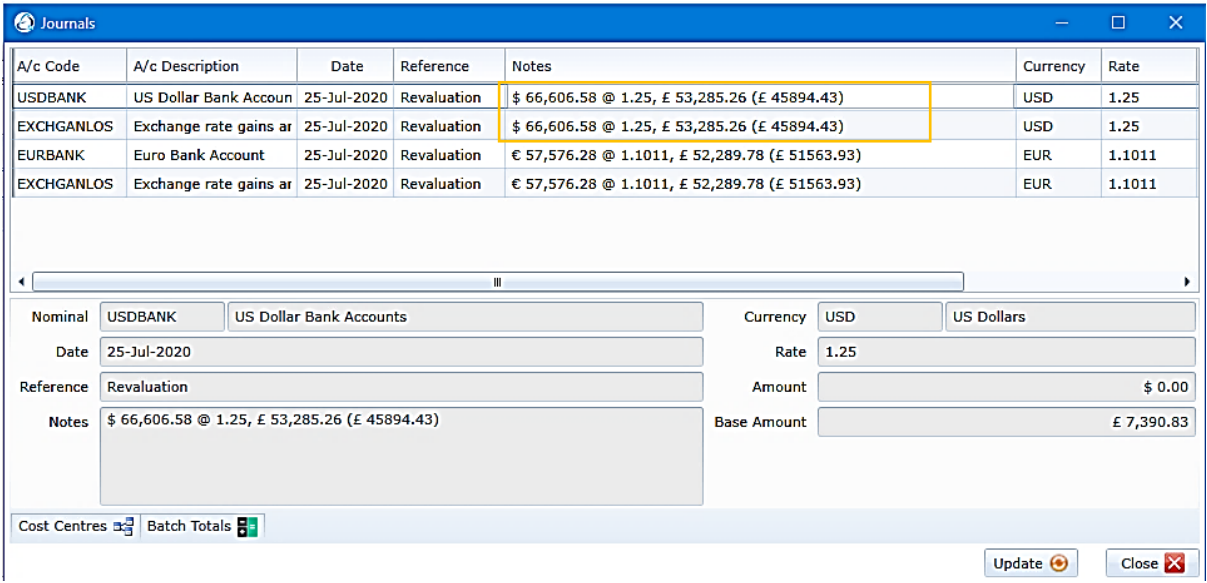